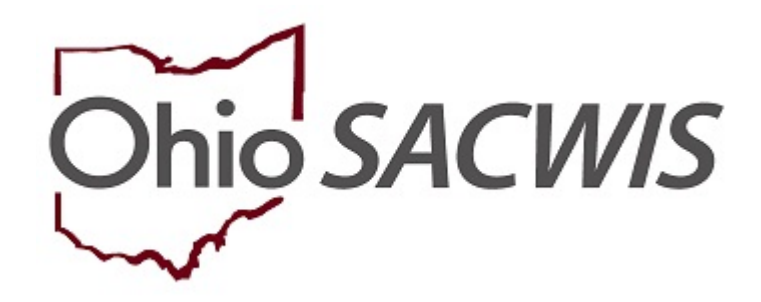

**Knowledge Base Article**

### **Table of Contents**

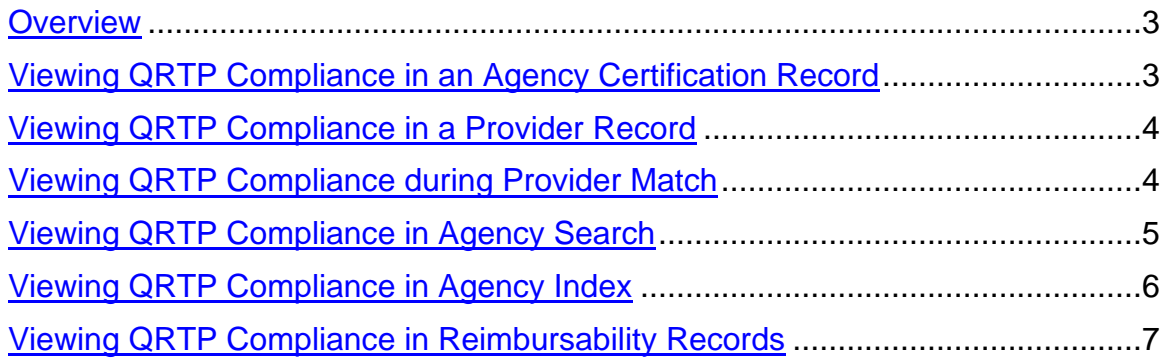

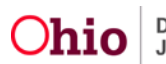

#### <span id="page-2-0"></span>**Overview**

This article describes how users may identify whether or not a congregate care facility (Children's Residential Center, Group Home or Residential Parenting Facility) meets the standards to be designated as a Qualified Residential Treatment Program (QRTP). This compliance will be displayed in several areas within SACWIS, as outlined below.

**Note:** All QRTP eligible agencies will display a Compliance record with the value of **Compliance Not Determined**, effective 10/01/2020, which is the first eligible date for an Agency to achieve this designation. State Licensing Specialists will add a Compliance or Non-Compliance record in SACWIS for each Agency and the effective date of the status as they receive this information.

### <span id="page-2-1"></span>**Viewing QRTP Compliance in an Agency Certification Record**

- 1. From the SACWIS home page, click the **Provider** Tab.
- 2. Click the **Agency Certifications** sub-tab.

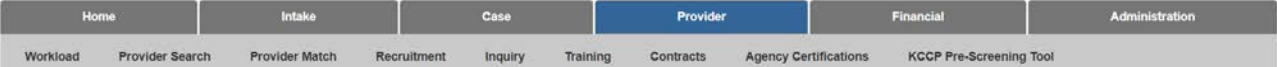

The **Agency Search Criteria** screen appears.

- 3. Make a selection from the **Agency Type** drop-down menu.
- 4. Make a selection from the **Agency** drop-down menu.
- 5. Make a selection from the **Certifying Entity** drop-down menu.
- 6. Click, **Search**.

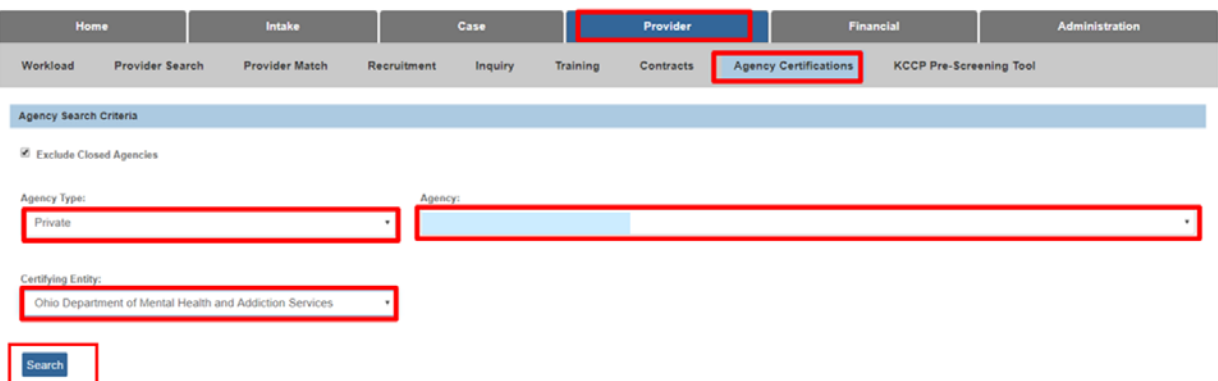

The results appear in the **Agency Certification Results** grid.

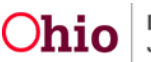

In the **Maintain Qualified Residential Treatment Program (QRTP) Compliance** grid, the **QRTP Compliance** records display per Certifying Entity.

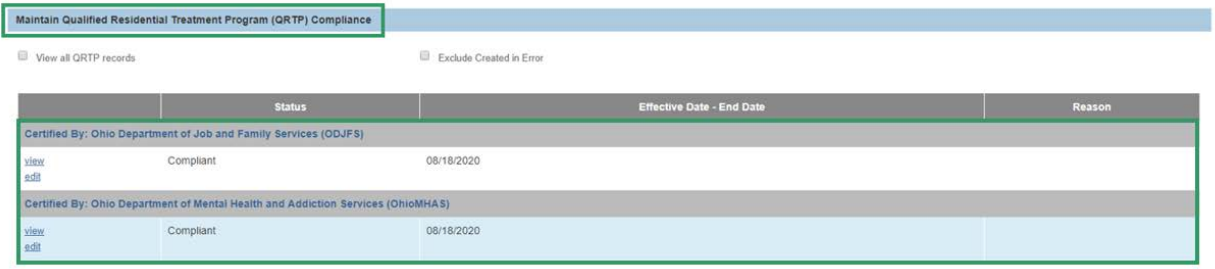

### <span id="page-3-0"></span>**Viewing QRTP Compliance in a Provider Record**

- 1. Complete a **Provider Search** for the Agency Contract or the Residential Provider ID you wish to view.
- 2. Once on the **Provider Overview**, scroll down to the Qualified Residential Treatment Program (QRTP) Compliance sub-header.

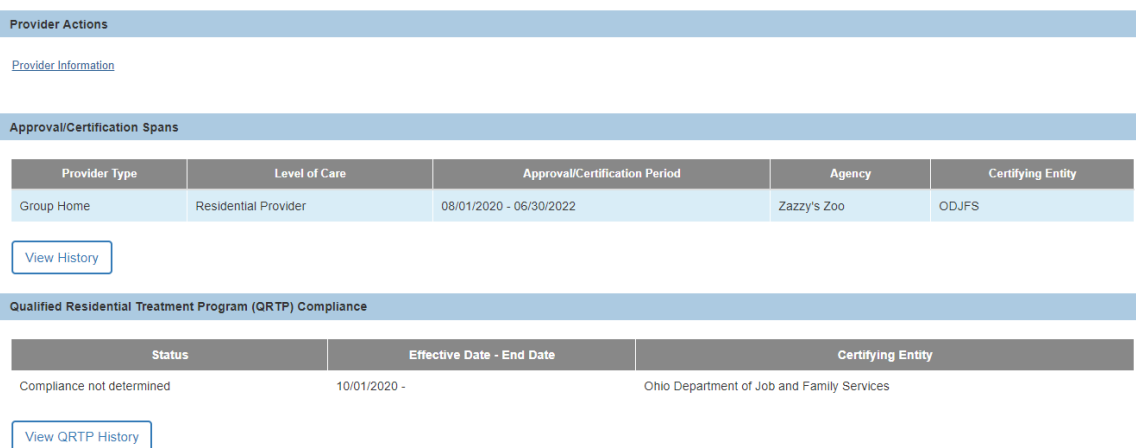

3. The **QRTP Compliance** records display.

### <span id="page-3-1"></span>**Viewing QRTP Compliance During Provider Match**

- 1. Within a **Case** record, click the **Add Placement Record** button for a child in custody for whom placement is being entered.
- 2. Enter the **Placement Setting Details** and click **Link Provider**.
- 3. The **Search for Provider Match** screen appears. Enter criteria in order to find the Provider ID where the child will be placed.
- 4. The **Search Results** will display the **QRTP Compliant** badge in the Agency Column.

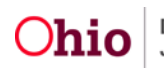

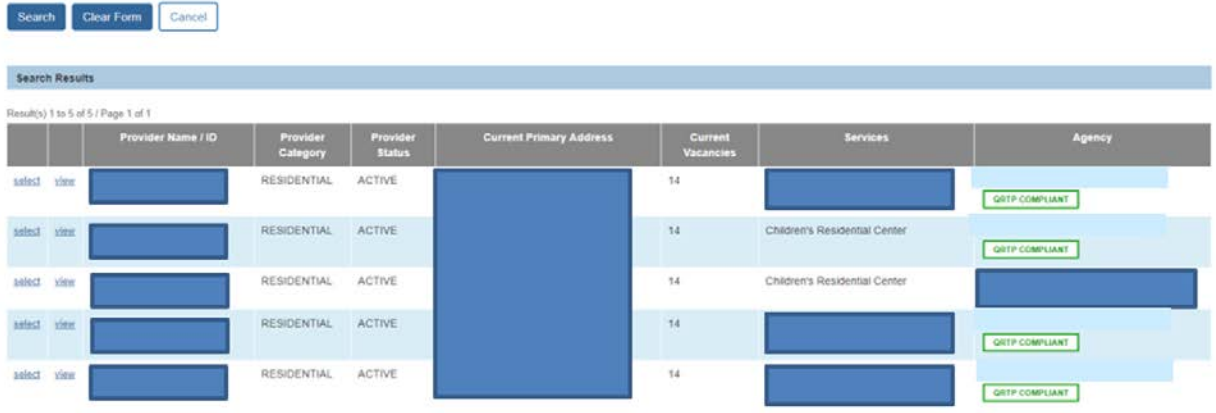

#### <span id="page-4-0"></span>**Viewing QRTP Compliance in Agency Search**

- 1. From the SACWIS home page, click **Search** to display a drop-down options menu.
- 2. Click, **Agency Search**.

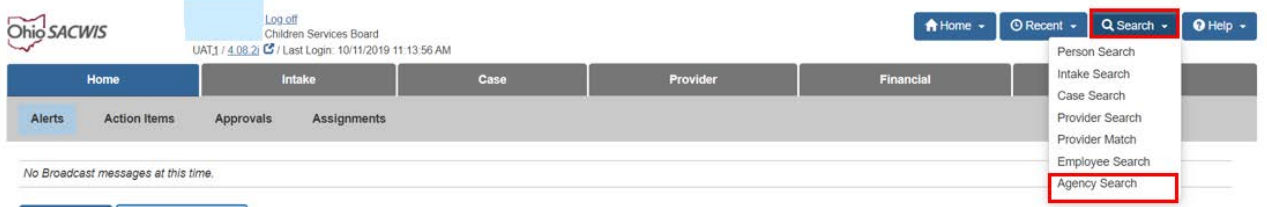

The **Agency Search** tab page appears.

- 3. Enter information in the **Agency Search Criteria** grid to find relevant agency record(s).
- 4. Click, **Search**.

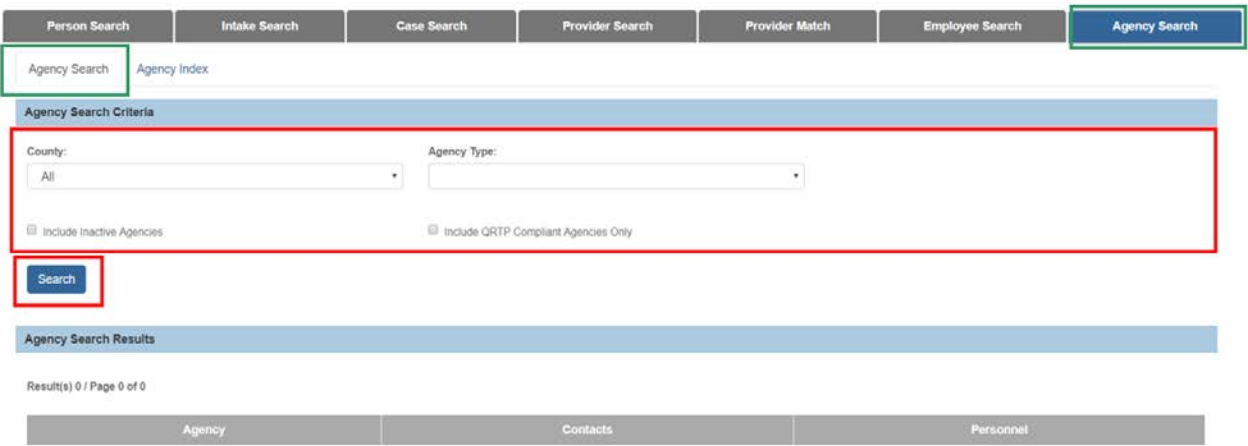

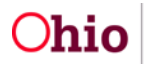

The search result appears in the **Agency Search Results** grid.

**Note:** A **QRTP Compliance** drawer appears beneath an Agency name which can be expanded to view **Status**, **Effective Date**, **End Date** and **Certifying Entity** of the compliance record(s). The Drawer will appear only on records with current QRTP status(es).

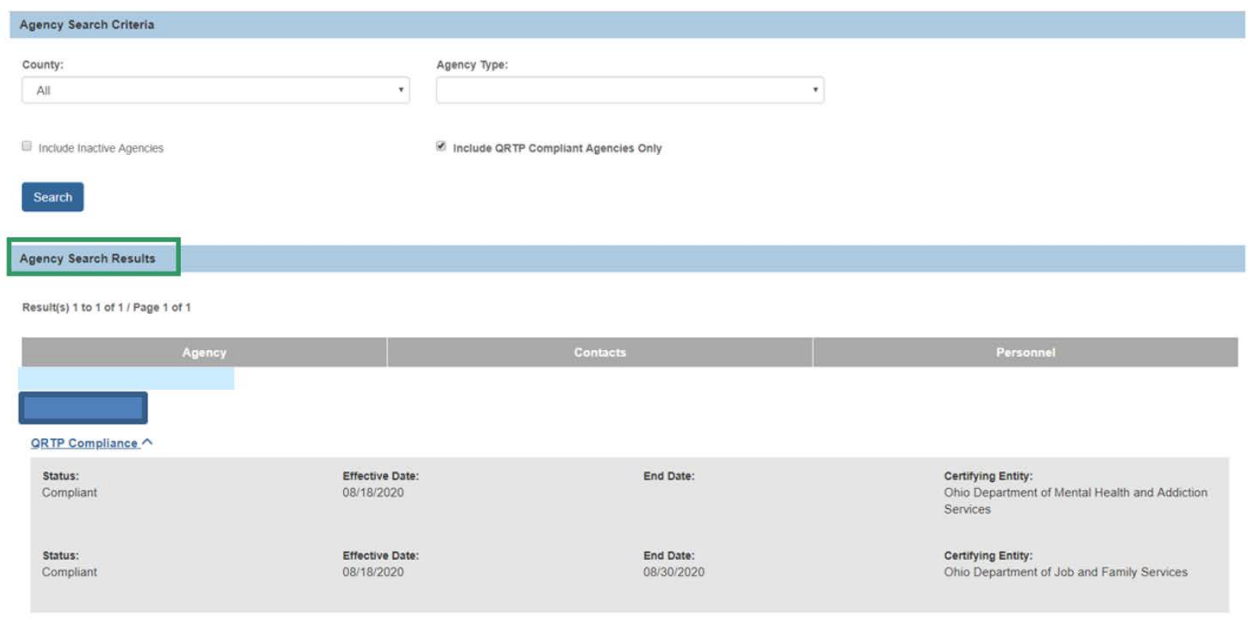

### <span id="page-5-0"></span>**Viewing QRTP Compliance in Agency Index**

- 1. Using the **Search** button in the upper right-hand corner of the SACWIS application, select **Agency Search**.
- 2. Click the **Agency Index** tab and choose a letter from the Jump to Name by Letter graphic.
- 3. A **QRTP Compliance** drawer appears beneath the Agency name which can be expanded to view **Status**, **Effective Date**, **End Date** and **Certifying Entity** of the compliance record(s). The Drawer will appear only on records with current QRTP status(es).

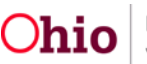

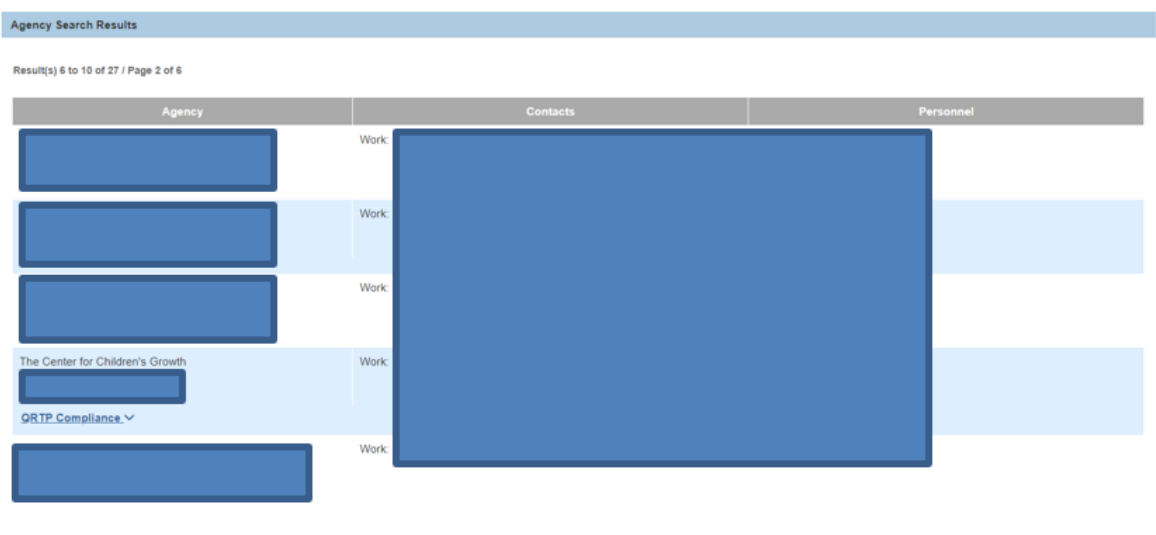

### <span id="page-6-0"></span>**Viewing QRTP Compliance in Reimbursability Records**

- 1. Navigate to the **Financial** tab
- 2. Click the **Eligibility** sub-tab.
- 3. Click, **Eligibility/Reimbursability** in the navigation pane.

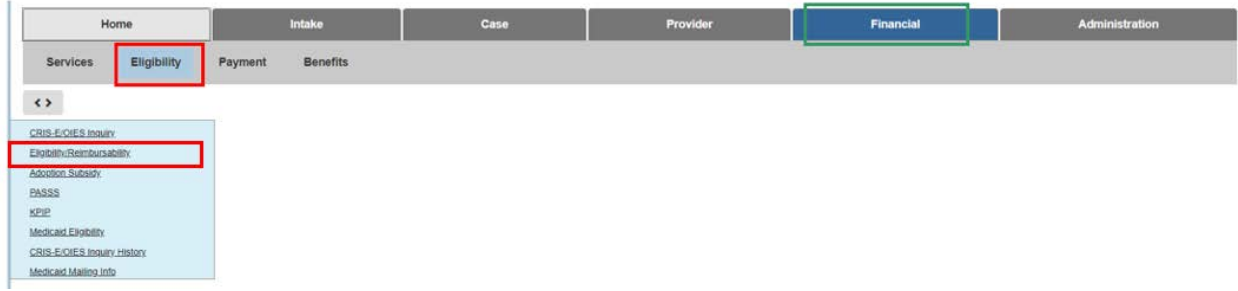

The **Eligibility/Reimbursability** screen appears, displaying the **Person Selection** grid.

- 1. Use the **Person Selection** options to find a child in focus.
- 2. Click, **Person Search**.

**Note:** If you know the **Person ID**, enter it in the Person ID box and click, **Go**.

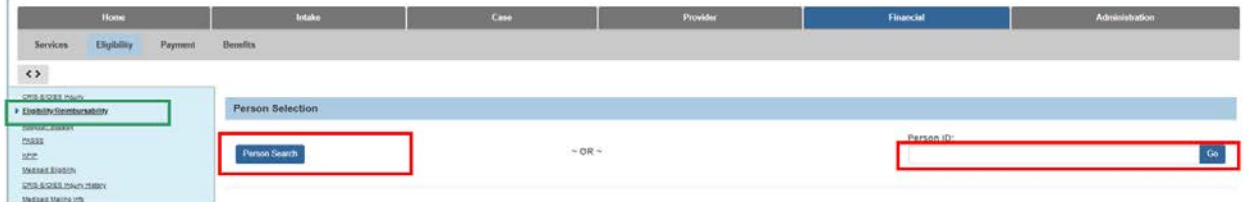

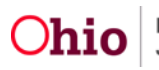

#### The **Search for Person** screen appears.

- 3. Enter search parameters.
- 4. Click, **Search**.

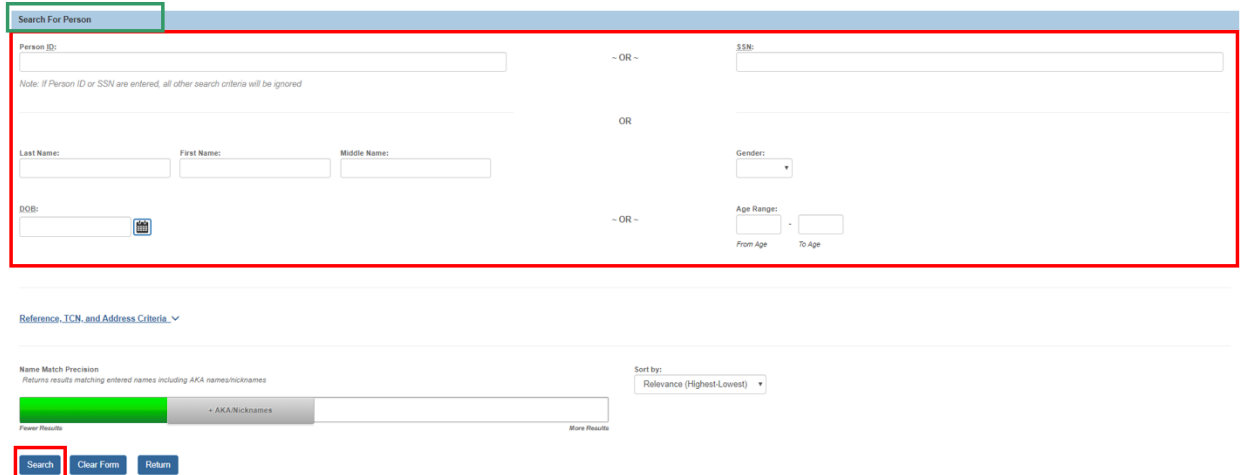

The results appear in the **Person Search Results** grid.

5. Click **select** beside the relevant **Person Name/ID**.

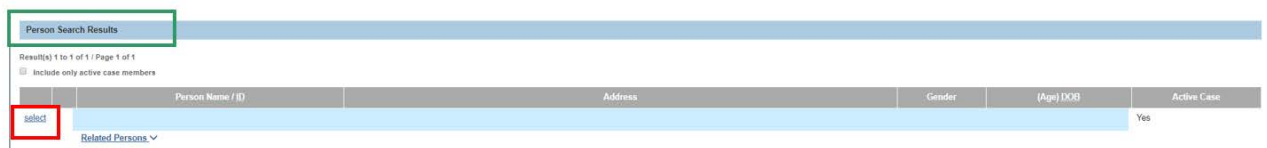

The **Eligibility/Reimbursability** screen appears.

6. In the **Program Reimbursability** grid, click **view** next to a '**Placement**' **Reimbursability Type**.

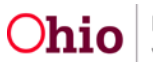

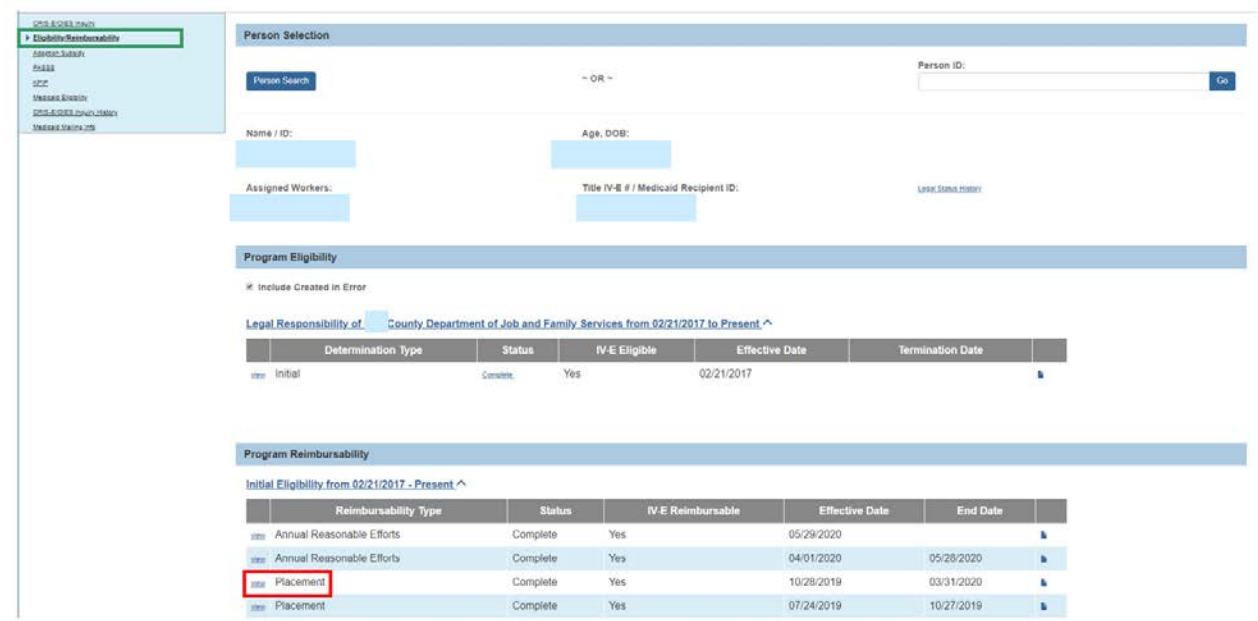

The **Continued Program Reimbursability** screen appears.

A **Qualified Residential Treatment Program** (**QRTP) Compliance** header appears on the page, which will indicate whether the placement provider's agency was QRTP compliant.

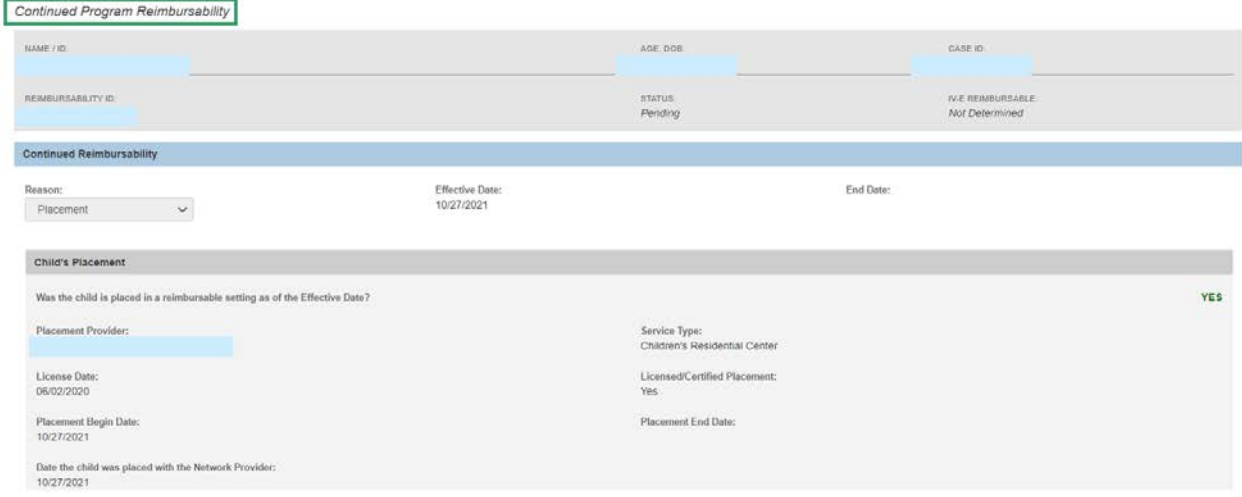

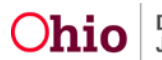

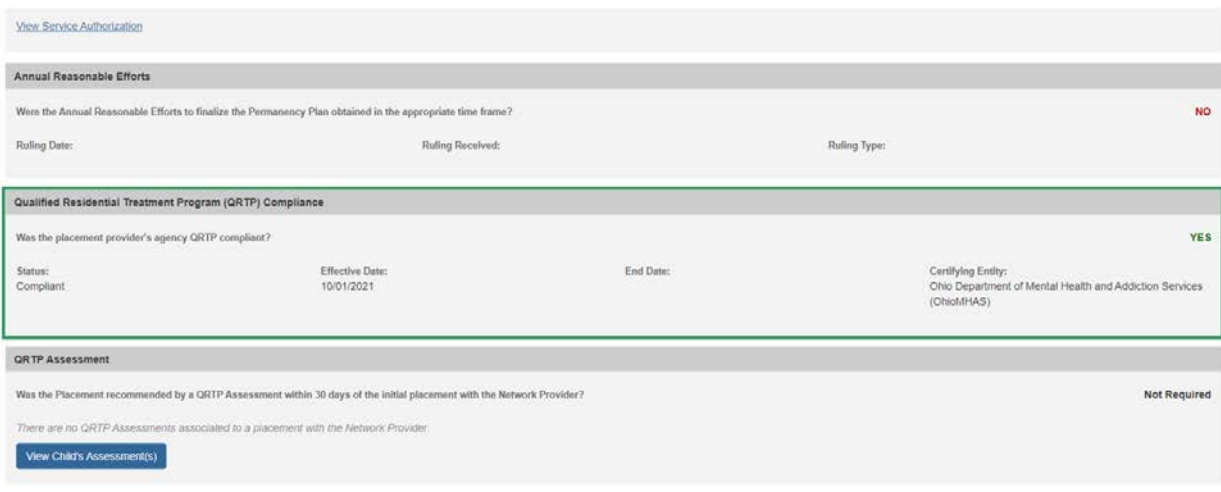

If you need additional information or assistance, please contact the SACWIS Help Desk at: 614-466-0978, select #3, then select #5.

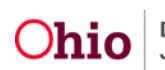